# MacOS-käyttöohjeistus

MacOS, vanhojen ystävien kesken mäkki, on Applen tietokoneilleen valmistama käyttöjärjestelmä. Kaksi muuta suurta tietokoneilla vastaantulevaa käyttöjärjestelmää ovat Microsoftin Windows sekä koko Suomen toreille riemuitsemaan kokoava GNU/Linux.

Toisin kuin kenties nykyinen maailmankaikkeus, yksikään mainituista käyttöjärjestelmistä ei ole syntynyt hetkessä eikä tyhjiössä. MacOS ja Linux jakavat teknologisia piirteitä Unixin puolelta ja kaikki ovat kilvan kopioineet toistensa hyviä tai suosittuja piirteitä vuosien mittaan, tuoden käyttämiseensä tuttuutta. Vaikka kussakin on omia outouksiaan, ovat mainitut käyttöjärjestelmät perusideoiltaan hyvin lähellä toisiaan. Tavoitteena kun kussakin on mahdollistaa ihmisen ja tietokoneohjelmalla tehtävän toimenpiteen kivuton liitto. Konstit tähän vaihtelevat.

Tämä lyhyt mäkkiohjeistus selventää, mitä erikoista MacOS-käyttöjärjestelmässä on, sekä miten sen kanssa voisi päästä sinuiksi Windows- tai Linux-maailmasta loikatessa. Ohjeistusta ei tule nauttia.

# Ohjauslaitteet

Jotta tietokonetta voi tavallinen ihminen käyttää, joutuu alistumaan sen ymmärtämien viestilaitteiden armoille. Perinteisimmät ohjauslaitteet ovat näppäimistö ja hiiri, joista jälkimmäiselle voi olla monia täydentäviä vaihtoehtoja. Kannettavien tietokoneiden myötä tutuimmaksi hiirenloukuksi on noussut kosketuslevy tai tasohiiri, joka muistuttaa entisaikain hiirtä toimintojensa puolesta, vaikka ulkonäöllisesti ei niinkään.

## Hiiri ja kosketuslevy

Siinä missä hiiressä on tyypillisesti yhä vasen ja oikea painike ja näiden välissä rulla vierittämiseen, on kosketuslevyssä tällaiset karsittu ja kätketty. Kosketuslevyn alareunasta voi yhä löytyä fyysinen painike ykkös- ja kakkospainalluksien tekemiseen, mutta nyttemmin mäkkimaailmassa nämä ovat korvautuneet erilaisin hipaisuin. Jos kosketuslevyä napauttaa yhdellä sormella, luetaan tämä ykköspainallukseksi. Kahden sormen samanaikainen painallus tuottaa kakkospainalluksen. Hiiren rullaamista voi simuloida pyyhkäisemällä kahdella sormella samanaikaisesti joko ylhäältä alas, päinvastoin, tai sivulta toiselle. Kursorin alla oleva sisältö liikkuu tämän toiveen mukaan.

Muitakin toiminnallisuuksia kosketuslevystä löytyy. Eikä näihin oletuksiin tarvitse tyytyä tai niitä edes sisäistää, kunhan asetuksiin asti selviää, sillä kaiken tämän voi vaihtaa järjestelmäasetuksista ohjainlaitteiden säätöjen alta.

## Näppäimistö

Tietokonemallista riippuen näppäimistössä voi olla erikoisuuksia, kuten funktionäppäimet (perinteisesti F1-F12-päällysteiset näppäimet) korvaava kosketuspalkki, tai ne tärkeydessä ylittävä laitteen toiminnallisuuksien ohjailuun tarkoitettujen painikerivistö, joilla voi hienosäätää näytön kirkkautta ja muita asioita. Näppäimistön koosta riippuen muitakin toimintoja on voitu niputtaa yhden näppäimen taakse erillisen fn-funktionäppäimen takaa käytettäväksi. Esimerkiksi nuoli alaspäin voi sellaisenaan painamalla siirtää näkymää rivin verran alaspäin, mutta fn-painike pohjassa painettuna se saattaakin yllättäen vastata perinteisen page down –painikkeen toiminnallisuutta vieden näkymää kokonaisen sivullisen verran syrjempään. Näiden piilotoimintojen olemassaolo on hyvä tietää, vaikkei niitä ulkomuistista tuntisikaan. Yleensä suurin osa tavallisesti kaivatuista toiminnoista on jossakin kätkettynä olemassa, vaikkei niitä silmiin hierottaisikaan. Tässä etsimistyössä avuksi on haluamasi hakukone, mahdollisesti jopa valmistajan ohjekirja.

#### Muut käyttöliittymät

Nykyään tietokonetta voi ohjata elein ja äänin. Tämä ohje ei pureudu siihen asian havainnollistamisen hankaluuden vuoksi. Tiedät olevasi edistyneen käyttäjän tiellä kun tarraat tähän kohtaan.

## Tietokoneen käyttäminen

Näytöllä näkyvien asioiden käyttäminen tapahtuu pääsääntöisesti samoilla kujein kuin muillakin käyttöjärjestelmillä, jos jokin sellainen on entuudestaan tuttu. Hiiren, ohjauslevyn tai vastaavan ykköspainike valitsee ja sen nopeasti tuplanapauttaminen käynnistää tai avaa, ja sen kakkospainikkeella saa näytille allaan olevan kohteen mukaisesti vaihtuvan lisävalikon. Harhauttavasti nuo tekevät joskus aivan samankin asian. Molemmat on silti hyvä osata, sillä pääsääntöisesti niillä on toisiaan täydentävä vaikutus joka mahdollistaa koneen hymyssä suin käyttämisen silloinkin, kun se tekee omituisuuksiaan.

Näppäimistöllä voi kirjoittaa ja tehdä pääsääntöisesti saman kuin hiirivekottimellakin. Tarvitaan vain kärsivällisyyttä ja luovaa mieltä. Sarkainnäppäin, nuolinäppäimet ja erilaiset pikanäppäimet ovat tässä hyödyksi. Jos olet sinut muiden käyttöjärjestelmien pikanäppäimien kanssa voi avuksesi olla sellainen nyrkkisääntö, että ctrl-näppäimen korvaaminen omenalogoisella command-näppäimellä tuottaa usein saman tuloksen kuin PC-maailmassa kävisi. Siis esimerkiksi uuden välilehden selaimessa saa näppäinyhdistelmällä cmd+t, kun pc-verrokki on ctrl+t. Tästä oivalluksesta voi olla merkittävää iloa jossakin myöhemmässä elämänvaiheessa.

## Alkuunpääsy

Asetuksistaan riippuen mäkki tervehtii ihmistä tunnistautumisdialogilla. Tämä on tuttua muiden käyttöjärjestelmien parista loikkaaville. Käyttäjätunnus ja salasana oikein syötettynä avaavat pääsyn työpöydälle. Nämä tiedot on annettu tietokoneen käyttöönoton yhteydessä, jota ei tässä kuvata.

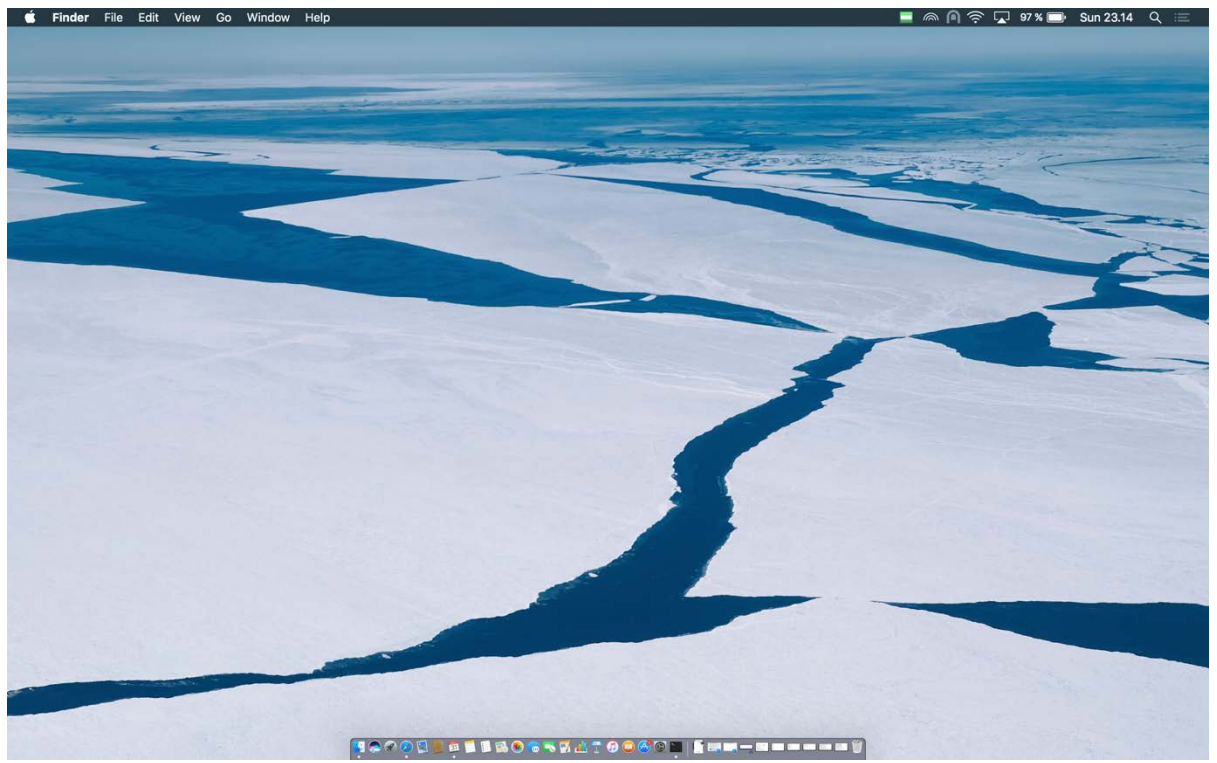

Kuva: käyttöjärjestelmän työpöytä sellaisena kuin se saattaa ensikertalaisen silmille hypähtää.

Sisäänkirjautumisen myötä esiin ponnahtaa iloinen työpöytänäkymä. Tämä rajautuu karkeasti muutamaan eri kohtaan, jotka tässä läpikäydään ylhäältä lukien.

- 1. Yläreunassa on työkalupalkki. Tämän vasen reuna on varattu käyttöjärjestelmän omalle omenaikonille ja ohjelmakohtaiselle valikolle. Oikeasta reunasta löytyvät käynnissäolevien ohjelmien apuikonit ja täydennyksiä käyttöjärjestelmän tarjoamiin toimintoihin, kuten verkkoyhteysasetukset ja Spotlight-haku.
- 2. Yläpalkin alla on työpöytä. Tähän voi kasata kaikenlaista elämää helpottavaa tavaraa, kuten pikakuvakkeita ja kansioita. Lennosta talteen napattavat kuvankaappaukset ilmaantuvat tähän myös tarjolle.
- 3. Alareunassa on esillä käynnissä ja tarjolla olevien ohjelmien kirjoa. Tämä lista täydentyy käytön myötä, kun ohjelmia asentaa, käyttää ja hyväksi havaittuna tähän palkkiin esille kiinnittää. Tarjolle voi tuoda myös tiedostoja ja kansioita, jos näkee raahaamisen vaivan. Käynnissäolevat ohjelmat erottaa pienen valkoisen kolmion osoittamina.

Työpöytänäkymään voi vaikuttaa monimuotoisesti etsiytymällä käyttöjärjestelmän asetuksien äärelle. Tähän konstina käy vasemman yläreunan omenaikonin ykköspainikkeella napauttaminen ja takaa löytyvän asetusvalikkokohdan poimiminen.

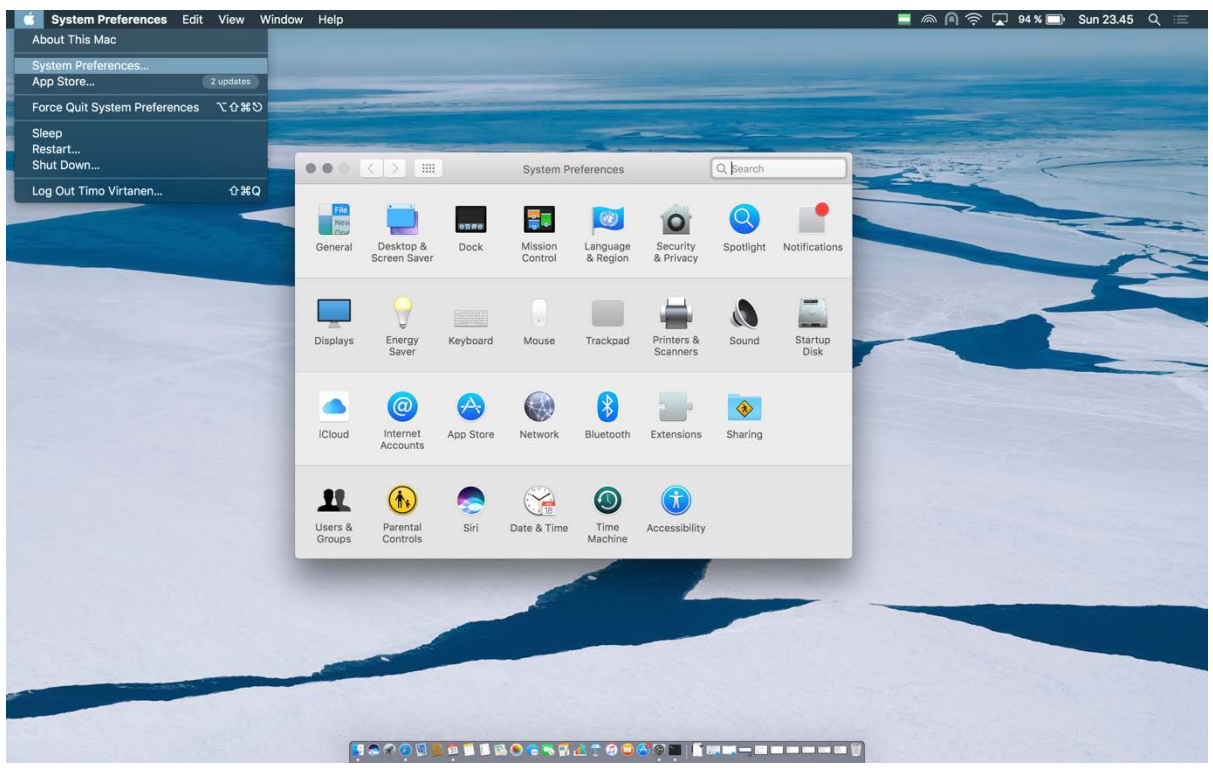

Kuva: käyttöjärjestelmän asetuksiin vievä salapolku kuvattuna todistusaineistoksi olemassaolostaan.

# Vinkkejä pitkäkestoisen elämän varalle

Mäkkimaailmassa on joitakin eroavaisuuksia ja etuja muihin nähden.

## Kuvankaappauksien ottaminen

Siinä missä muilla käyttöjärjestelmillä joudutaan oletuksena tukeutumaan erillisiin ohjelmiin, joilla näytöllä näkyvä tieto saadaan talteen, onnistuu se tässä tapauksessa helposti sormia näppäimistöltä eristämättä. Komennot ovat seuraavanlaiset monimutkikkaat:

• Cmd+shift+3, koko näytöllä näkyvän kuva-alueen nappaaminen tiedostoksi työpöydälle.

- Cmd+shift+4, kursorilla maalattavan osuuden nappaaminen tiedostoksi työpöydälle.
- Cmd+shift+6, mahdollisella erillisellä kosketuspalkilla näkyvän kuvan nappaaminen tiedostoksi työpöydälle.

Jos kuvankaappauskomentoihin tuo avuksi myös neljännen näppäimen, joka on mäkkikielessä nimeltään option, saa kuvankaappauksen valmiin tiedoston sijasta bittitietona leikepöydälle. Tuolta käsin tiedon saa kätevästi liitettyä haluamaansa ohjelmaan ilman että se jää täyttämään työpöytää. Liittämisessä avuksi on tuttu cmd+v, joka myös täydentää PC-maailmasta tutun cmd+c (kopioi) ja cmd+x (leikkaa) –muunnelmalorun.

## Ohjelmien asentaminen, käyttäminen ja poistaminen

Tietokoneen mukana tuleviin ohjelmiin ei tarvitse tyytyä.

Lisäohjelmien asennus tapahtuu oletuksena siten hauskasti, että dmg-päätteinen tiedosto ladataan tietokoneelle internetistä tai muusta lähteestä. Kun sitä uskaliaasti tuplaklikataan, avautuu näkymä, jossa nyt KaivattuOhjelma.app-niminen kuvake tulee tarjolle raahattavaksi ohjelmakansioon. Tämän tempun myötä itse asennus alkaa.

Asennetun ohjelman voi käynnistää eismerkiksi yläreunan suurennuslasi-ikonista Spotlight-ohjelman avaamalla ja hakuun halutun ohjelman nimen kirjoittamalla. Jos käyttöä haluaa myöhemmin helpommaksi saattaa, voi käynnistetyn ohjelman liimata alareunan valikkoon hiiren kakkospainikkeella löytyvän asetuskirjon avulla.

Ohjelmasta pääsee tarvittaessa eroon etsimällä asennusvaiheessa valitusta Applications-kansiostaan sitä kuvastavan ikonin ja raahaamalla sen näyttävästi roskakoriin. Tämä on paitsi palkitsevaa siisteystyötä, myös symbolisesti pätevää. Hiljaisuuden aikaan raahamisäänen voi välttää avaamalla kakkospainikkeella ohjelmaikonin kohdalta valikon, josta löytyy valinta roskakoriin siirtämiselle. Ohjelma poistuu näinkin.

## Vaihtoehtoja oletustoiminnoille

Joskus mäkin hienoksihierotut ominaisuudet voivat käydä häiritsemään. Tällöin on hyvä tietää, että vaihtoehtona on itsensä uudelleenkouluttamalla mukauttamisen lisäksi käyttöjärjestelmän toiminnallisuuksien muuttaminen. Käyttäytymismuutos onnistuu joko käyttöjärjestelmän asetuksien kautta tai apuohjelmien myötä. Tässä listattuna muutama.

Kaipaatko PC-maailmasta tuttua ikkunakohtaista Alt-tabbailua? HyperSwitch [https://bahoom.com/hyperswitch/get] mallintaa tuota parhaan kykynsä mukaan sallien eri ohjelmien välillä ikkunoiden vaihtelun ilman, että kaikki saman ohjelman ikkunat hyppäävät kerralla päällimmäisiksi. Lisäksi ohjelman sisällä ikkunoiden välillä vaihteluun löytyy oma komentonsa, jonka myötä lukemattomien ikkunoiden välillä hyppelevän tehokäyttäjän esittäminen käy entistä helpommaksi.

Kaipaatko ohjelmien asentamista komentokehotteesta käsin? Tähän hienouteen oppineena voi olla koettelevaa metsästää ja raahailla asennuspaketteja ympäri työpöytää kuin olisi 80-90-luvut ja ihana lapsuusaika joka ei milloinkaan palaa sellaisena kuin sen muisti, vaan vielä parempana palaa. Vaihtoehtoja sovellusten asentamiseen ja ylläpitämiseen on useita, tässä tilanpuutteen vuoksi mainitaan vain Homebrew [https://brew.sh]. Käyttöohjeet eivät sisälly tähän.

# Lopuksi

Jos tästä parisivuisesta voi jotakin oleellista poimia, olkoon se toivottavasti tieto siitä, ettei mäkki ole sen kummallisempi käyttöjärjestelmä kuin muutkaan. Yhtä vieraaksi se saattaa silti jäädä, mutta tämä on ohjeistuksen suppeuden syytä. Riemukasta tutkimusmatkaa!